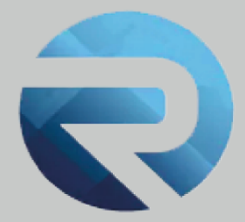

# **MANUALE D'USO QUESTIONARIO TURISMO ACCESSIBILE PER RISTORANTI, STABILIMENTI BALNEARI, MUSEI E IAT**

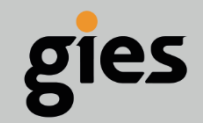

**Via Enrico Notaio, 23** 47892 Gualdicciolo **RSM** 

C 0549 999497 M info@gies.sm States giessrl@legalmail.it m www.gies.sm

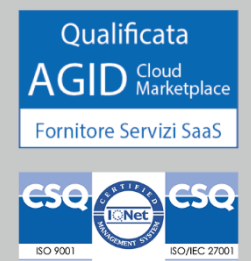

Rilasciato a: **Regione Emilia Romagna** Versione: **1** Data: **14/02/24**

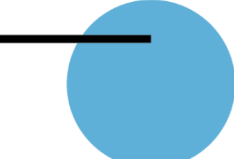

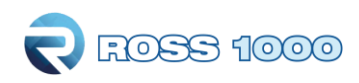

### *ACCESSO AL QUESTIONARIO TURISMO ACCESSIBILE PER STABILIMENTI BALNEARI – RISTORANTI – MUSEI - IAT*

**ATTENZIONE**: il questionario TURISMO ACCESSIBILE è compilabile esclusivamente per le attività presenti nei seguenti Comuni: Goro, Codigoro, Comacchio, Ravenna, Cervia, Cesenatico, Gatteo, Savignano sul Rubicone, San Mauro Pascoli, Bellaria Igea-Marina, Rimini, Riccione, Misano Adriatico, Cattolica. Per quanto riguarda i musei, questi hanno accesso alla compilazione se ubicati all'interno delle province di Ferrara, Ravenna, Rimini e Forlì-Cesena.

#### PROCEDIMENTO

Per compilare il questionario accedere a questo sito [https://er-accogliente.regione.emilia](https://er-accogliente.regione.emilia-romagna.it/registrazione)[romagna.it/registrazione](https://er-accogliente.regione.emilia-romagna.it/registrazione)

Si aprirà la seguente pagina web, contente la maschera di autoregistrazione:

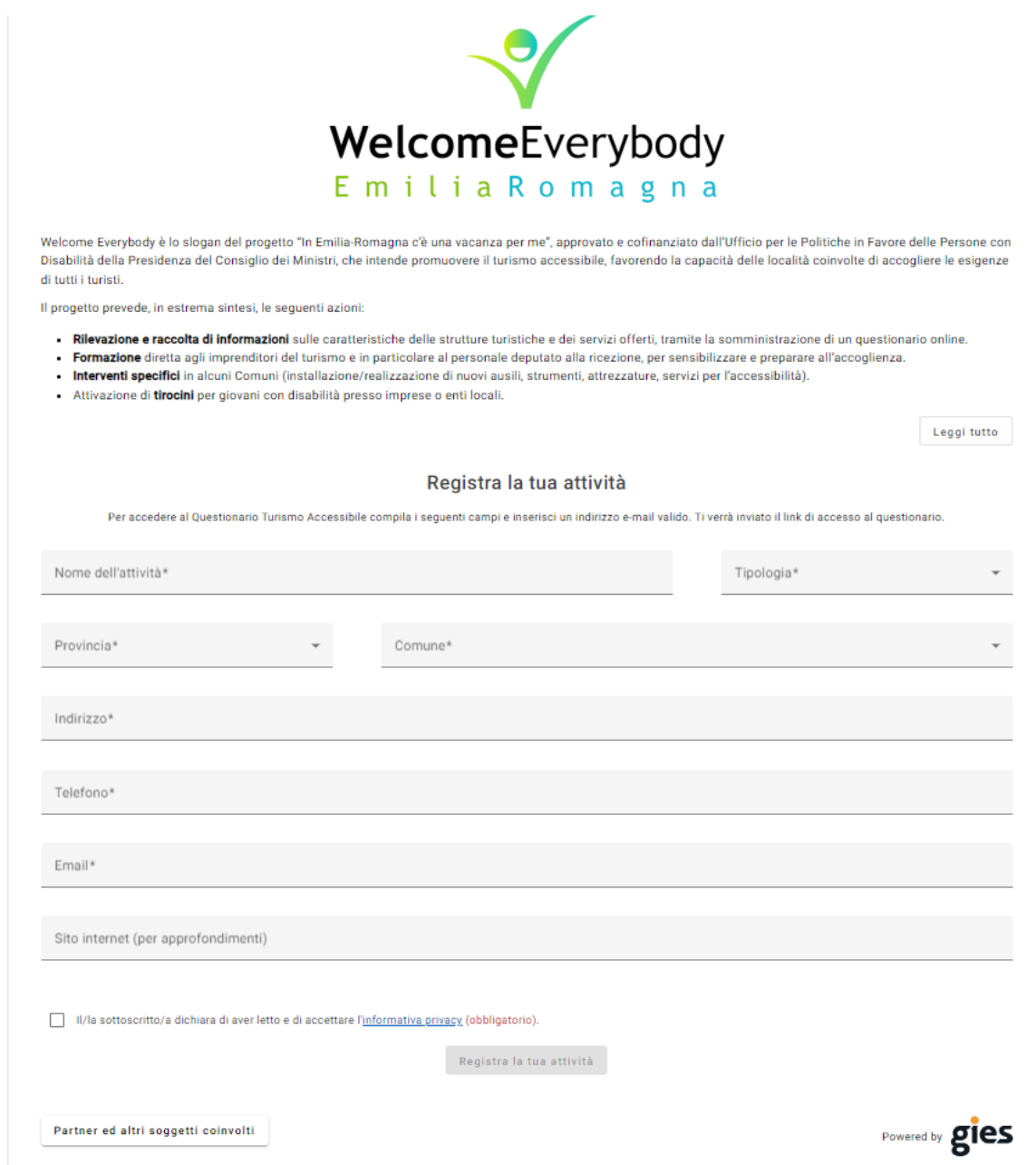

Manuale d'uso Questionario Turismo Accessibile – Regione Emilia Romagna

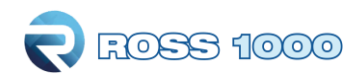

Compilare i campi richiesti (quelli contrassegnati con il simbolo \* sono obbligatori).

NOTA CAMPI:

• CAMPO INDIRIZZO: all'interno di questo campo va inserito l'indirizzo completo: specificare toponimo, nome della via e numero civico (Es: Via Verdi, 25). Se l'indirizzo non viene inserito per intero comparirà un messaggio di errore.

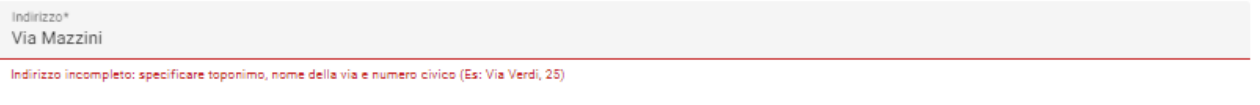

Il sistema è in grado di correggere piccoli errori nell'inserimento della via (es: via Mazini verrà corretta in via Mazzini).

Nel caso di inserimento di una via non esistente verrà restituito un errore come da immagine

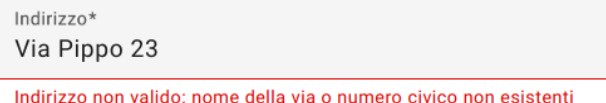

Se viene inserito un numero civico non valido, comparirà un pop-up che indica che non è stato possibile convalidare l'indirizzo inserito.

É possibile confermare l'indirizzo, oppure annullare e reinserire il numero civico.

#### Conferma l'indirizzo

Non è stato possibile convalidare l'indirizzo inserito.

Parti dell'indirizzo non convalidate: numero civico

É possibile confermare l'indirizzo. Si tenga presente che nel caso di conferma dell'indirizzo, le coordinate di geolocalizzazione potrebbero non essere precise.

#### Indirizzo trovato

Viale Giuseppe Mazzini, 2000, 47822 Santarcangelo di Romagna RN, Italia

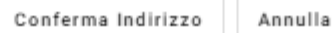

• CAMPO E-MAIL: deve essere inserito un indirizzo mail valido, altrimenti il sistema non consente di proseguire.

Leggere l'informativa privacy e flaggare il relativo check-box.

Cliccare su "registra la tua attività".

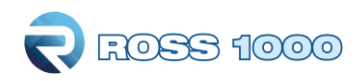

All'indirizzo mail inserito all'interno della maschera di registrazione arriverà un messaggio che chiede di confermare la propria mail:

Gentile utente,

ti ringraziamo per esserti registrato al Questionario Turismo Accessibile.

Per accedere al questionario è necessario confermare il proprio indirizzo email e scegliere una password di accesso cliccando sul seguente link, oppure copiandolo e incollandolo nella barra di navigazione del browser:

https://er-accogliente.regione.emilia-romagna.it/confermaemail?f=961c2443-d492-4f2e-81b4-41 1c1abfbb04&e=ZXJpa2EuZnJhbmNlc2NvbmlAZ21haWwuY29t

Questa email è generata automaticamente, si prega di non rispondere a questo indirizzo di posta elettronica.

Distinti saluti.

Regione Emilia Romagna

Cliccare sul link contenuto all'interno, per confermare il proprio indirizzo.

Si aprirà la seguente pagina web, che consentirà di impostare la propria password (la password deve essere lunga almeno 8 caratteri e contenere almeno un numero, una lettera minuscola e una lettera maiuscola).

Si precisa che lo username è l'indirizzo mail inserito nella maschera di auto-registrazione

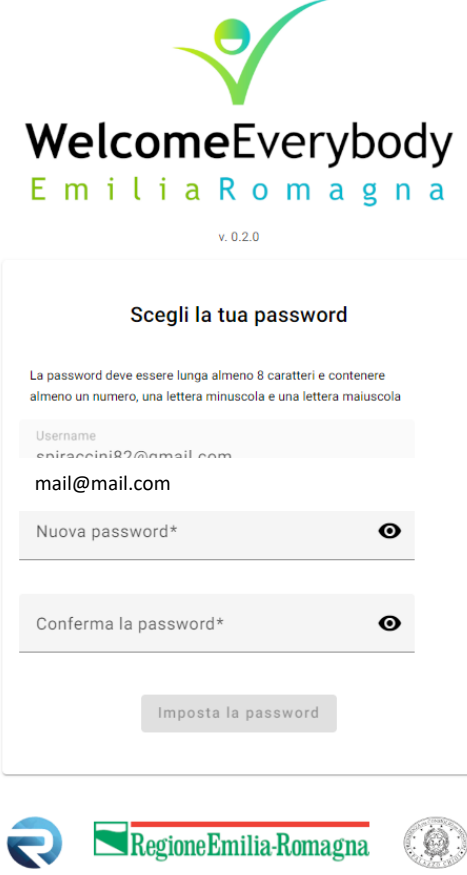

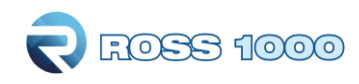

#### Una volta impostata la password verrà inviata in automatico la seguente mail dal sistema:

#### Gentile utente

Al seguente link potrai compilare il Questionario Turismo Accessibile, utilizzando come username la tua email e come password quella che hai scelto in fase di registrazione.

Se hai dimenticato la password, puoi recuperarla cliccando qui.

Questa email è generata automaticamente, si prega di non rispondere a questo indirizzo di posta elettronica

Distinti saluti Regione Emilia Romagna

Cliccando il link sarà possibile accedere alla home page del Questionario Turismo Accessibile

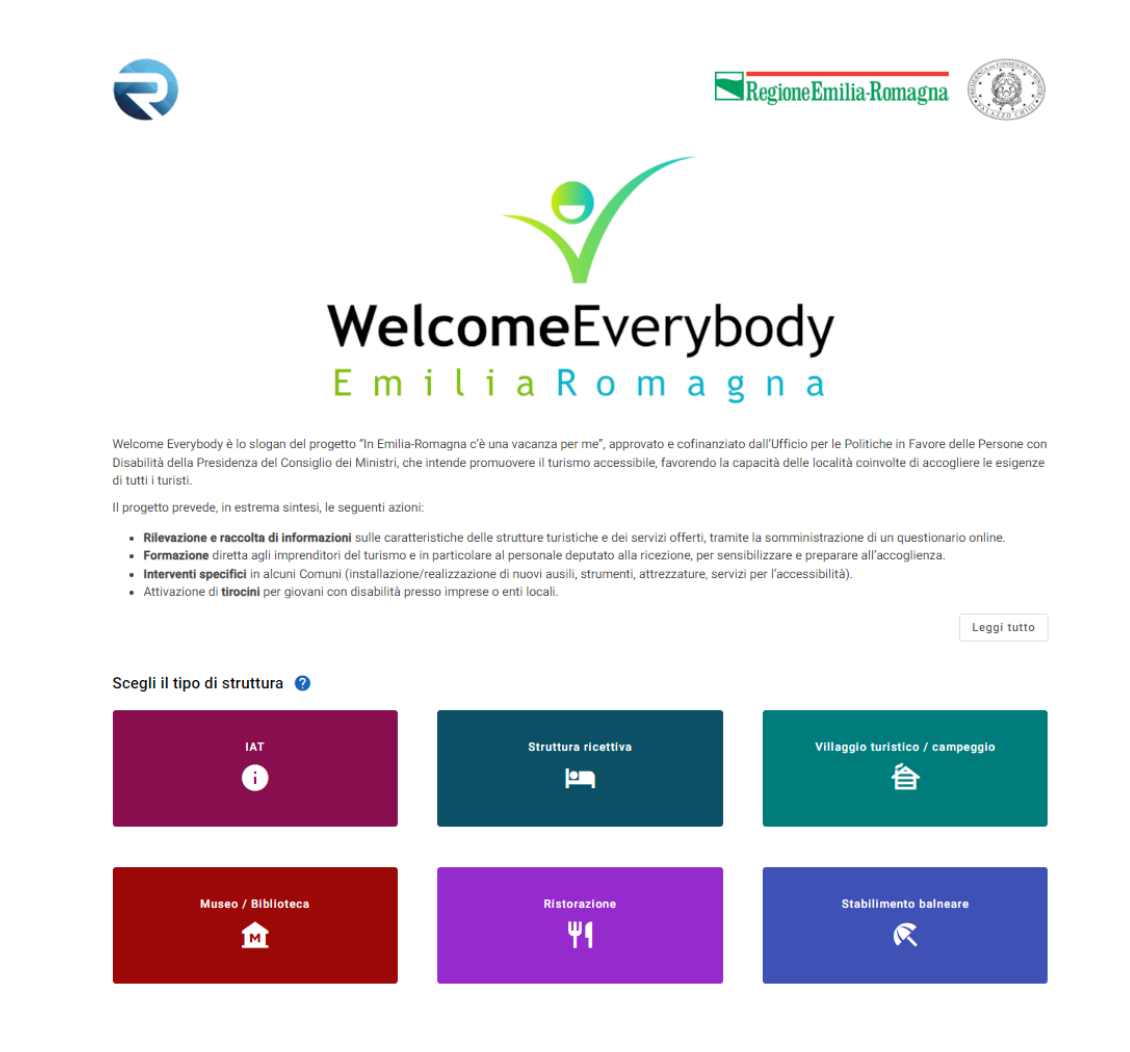

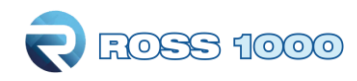

Per compilare il questionario cliccare l'apposito pulsante, scegliendo la propria tipologia di attività (IAT, Museo, Ristorazione o Stabilimento Balneare).

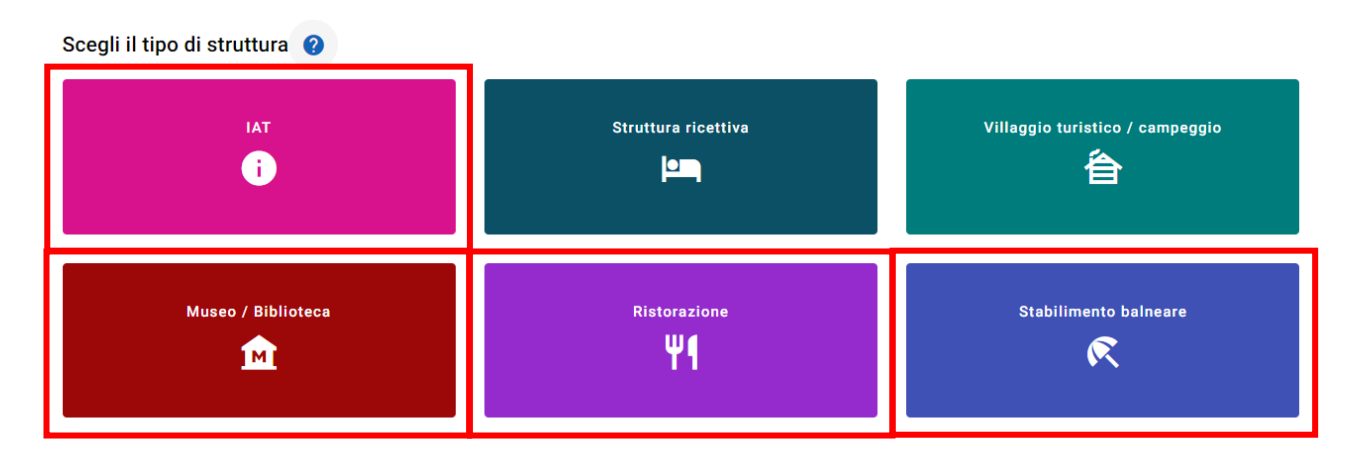

Si aprirà la pagina contenente il questionario Turismo Accessibile.

Il questionario è suddiviso in varie sezioni, aprire ogni sezione cliccando sopra la freccia a destra.

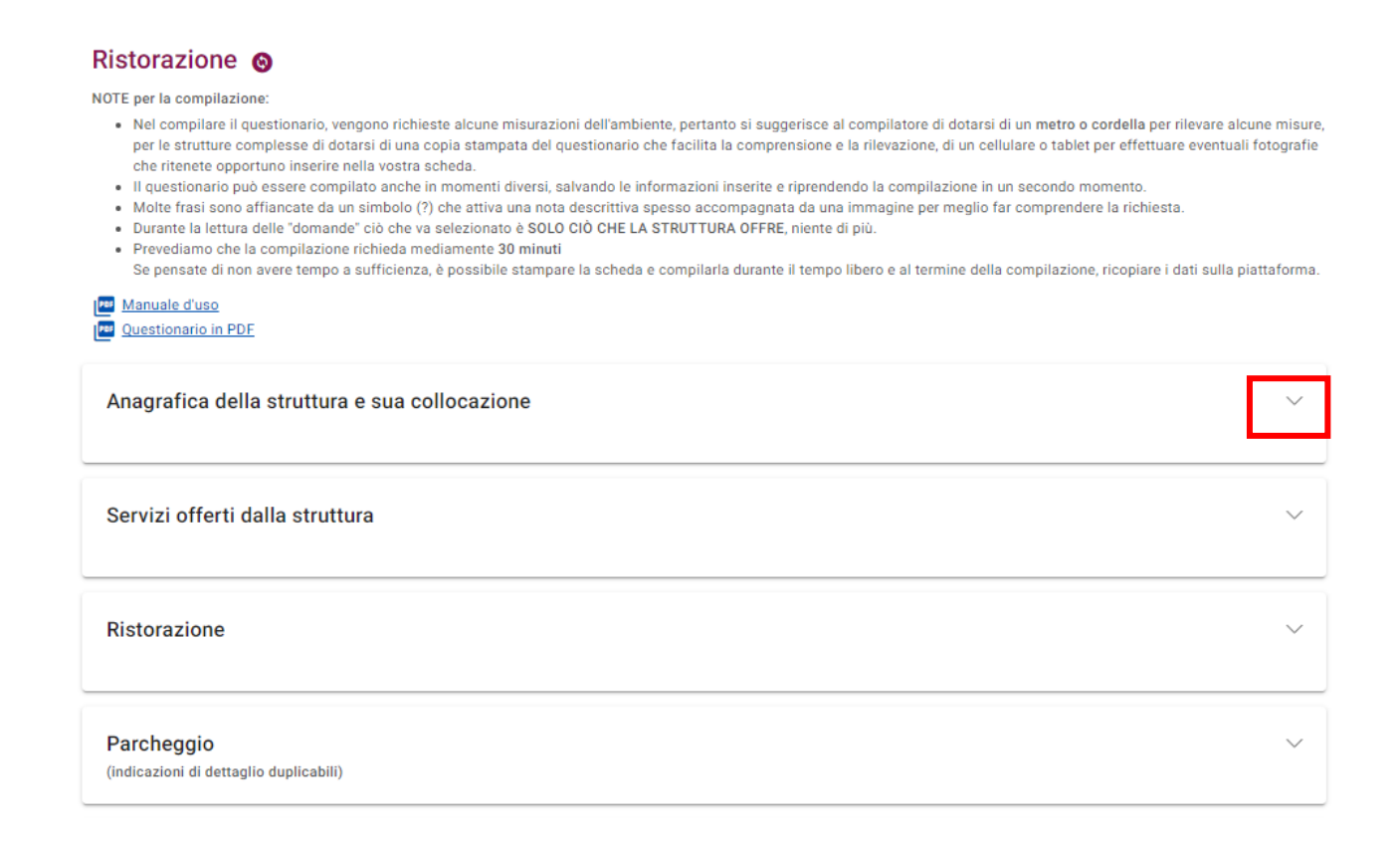

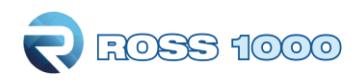

Alcuni campi relativi all'anagrafica sono già compilati con le informazioni fornite in fase di autoregistrazione.

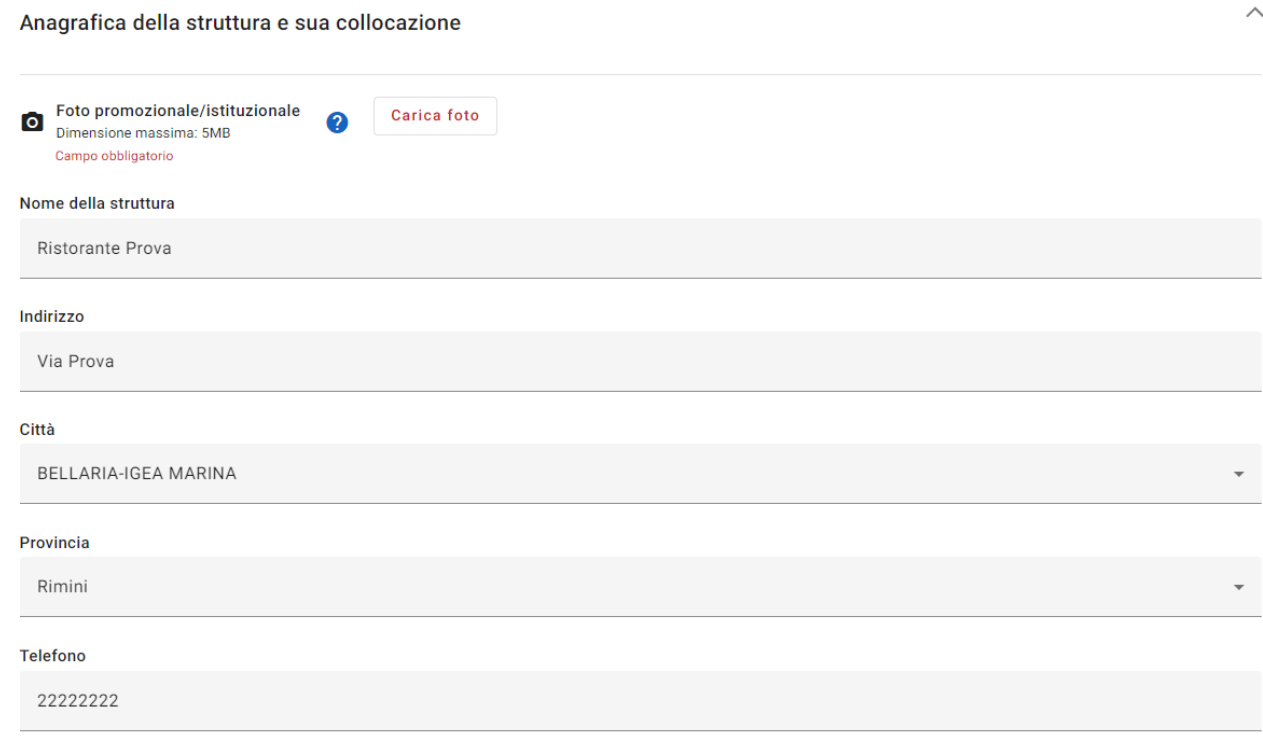

Procedere nella compilazione del questionario.

Troverete domande a risposta singola:

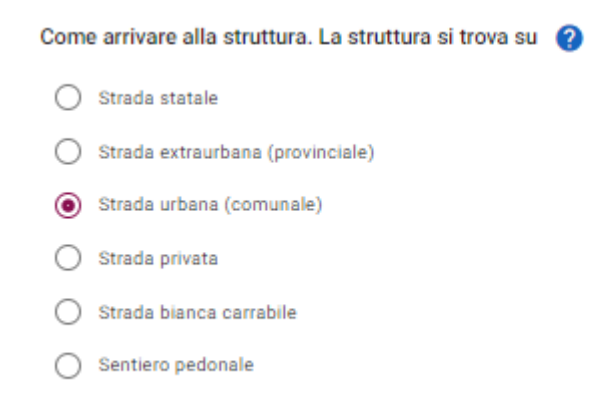

Domande a risposta multipla, dove va inserito il flag nel relativo check box:

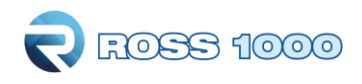

## La sicurezza La struttura è dotata di vie di fuga verso le uscite di sicurezza Oltre che all'esterno, le vie di fuga conducono a: Il personale è formato adeguatamente per prestare aiuto alle persone con disabilità come ad es. le persone sorde, persone con difficoltà motorie o le persone non vedenti/ipovedenti Ia struttura che è in regola con le norme di sicurezza, è dotata per ogni piano di sedie portantine per l'evacuazione delle persone con disabilità Il sistema d'allarme è: Domande di tipo testo: Possibili disagi che si incontrano sul percorso elenco dei possibili disagi

#### Domande di tipo numerico:

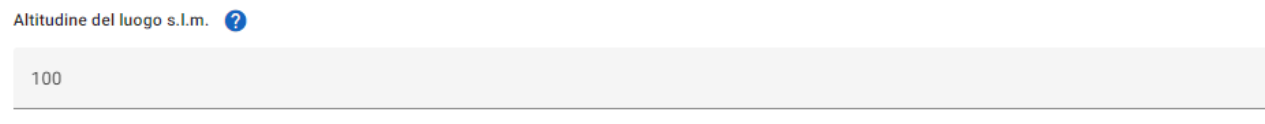

#### Domande che prevedono il caricamento di una foto:

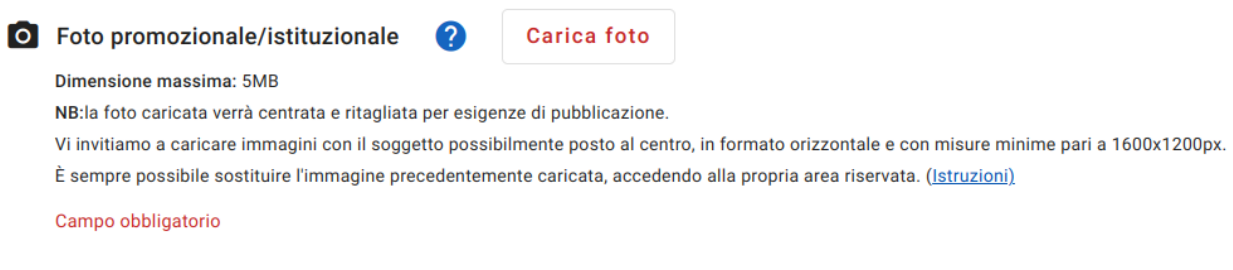

Per caricare l'immagine cliccare sul pulsante "carica foto", e caricare l'immagine salvata sul proprio dispositivo. La dimensione massima è di 5 MB.

L'immagine, una volta caricata, può essere visionata cliccando il pulsante azzurro ed eventualmente essere eliminata cliccando sul simbolo del cestino.

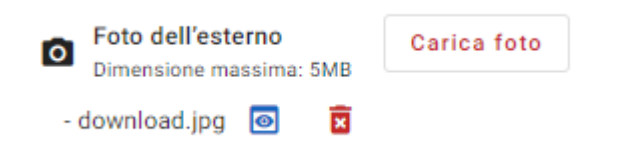

*NB: La foto caricata verrà centrata e ritagliata per esigenze di pubblicazione. Vi invitiamo a caricare immagini con il soggetto possibilmente posto al centro, in formato orizzontale e con misure minime pari a 1600 X 1200 px.*

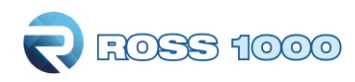

*E' sempre possibile sostituire l'immagine precedentemente caricata, accedendo alla propria area riservata.*

Alcune domande presentano la dicitura "Campo obbligatorio"

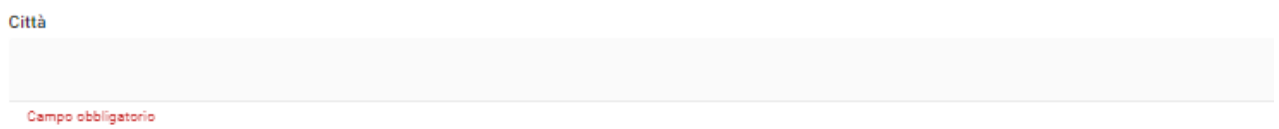

Questo implica che il campo va obbligatoriamente compilato e in caso di mancata compilazione non è possibile inviare il questionario (comparirà un warning). È comunque possibile salvare il resto delle risposte fornite, posticipando la compilazione di questa tipologia di domande ad un momento successivo.

Per spiegare meglio alcune domande sono presenti delle note esplicative, che possono essere

visibili cliccando sul seguente simbolo (informazioni aggiuntive)  $\bullet$  : cliccando sul pulsante sarà possibile leggere la nota esplicativa o visualizzare l'immagine di accompagnamento.

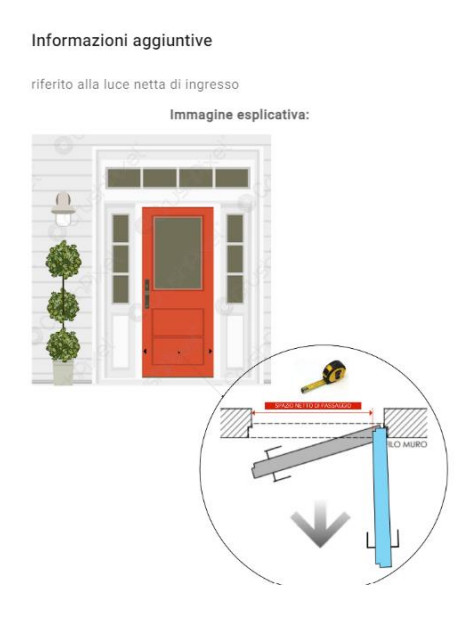

E' possibile duplicare alcune delle sezioni del questionario, in funzione della propria struttura (es. sezione camera, parcheggio, ecc…). Per duplicare la sezione cliccare sul pulsante "Duplica sezione" in fondo alla sezione da duplicare.

**Duplica sezione** 

In caso si desideri eliminare la sezione duplicata è necessario cliccare su "Rimuovi sezione".

Duplica sezione Rimuovi sezione

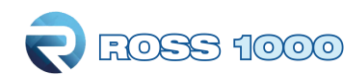

E' possibile compilare il questionario in momenti diversi e salvare le risposte inserite cliccando sul pulsante "Salva i dati compilati" in basso a destra nella pagina.

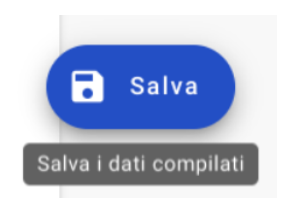

Dopo aver compilato i campi obbligatori e le sezioni del questionario che si ritengono pertinenti per la propria struttura, leggere e flaggare il check box relativo alla veridicità e correttezza delle informazioni inserite e cliccare il pulsante **Invia questionario:**

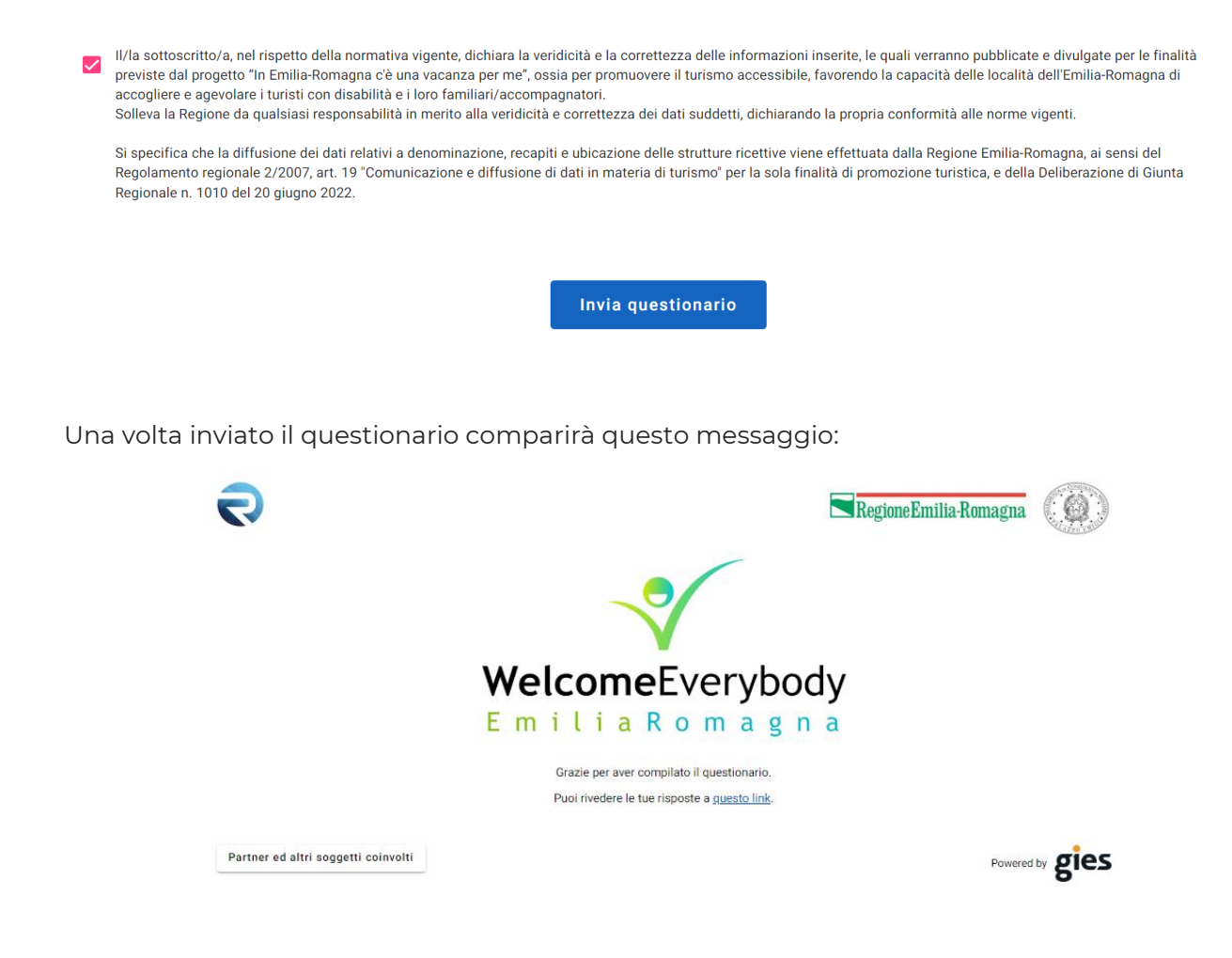

Arriverà inoltre la seguente mail:

![](_page_10_Picture_0.jpeg)

Grazie per aver compilato il Questionario Turismo Accessibile.

Puoi rivedere le tue risposte a questo link, accedendo con i tuoi username e password.

Questa email è generata automaticamente, si prega di non rispondere a questo indirizzo di posta elettronica.

Distinti saluti, Regione Emilia Romagna

Ricordiamo che è sempre possibile riaccedere al questionario e apportare delle modifiche cliccando sul link contenuto nella mail.

![](_page_11_Picture_0.jpeg)

#### **SUPPORTO ALLA COMPILAZIONE DEL QUESTIONARIO**

Per garantire un supporto costante alla compilazione del questionario e al miglioramento delle performance delle strutture è stato messo a disposizione un servizio di help desk. I contatti sono riportati nei link in fondo alla home page

- **Supporto tecnico per la compilazione**
- **Supporto tecnico per il miglioramento delle performance della struttura tramite audit a richiesta**

![](_page_11_Picture_5.jpeg)

![](_page_12_Picture_0.jpeg)

Inoltre per agevolare la compilazione del questionario vi è la possibilità di scaricare il questionario in versione pdf, compilarlo in forma cartacea e poi riportare le risposte all'interno del modulo web.

Il questionario pdf può essere scaricato nella propria sezione, cliccando la voce sotto alle istruzioni di compilazione

#### Ristorazione <sup>@</sup>

NOTE per la compilazione

- . Nel compilare il questionario, vengono richieste alcune misurazioni dell'ambiente, pertanto si suggerisce al compilatore di dotarsi di un metro o cordella per rilevare alcune misure, per le strutture complesse di dotarsi di una copia stampata del questionario che facilita la comprensione e la rilevazione, di un cellulare o tablet per effettuare eventuali fotografie che ritenete opportono inserire nella vostra scheda.
- Il questionario può essere compilato anche in momenti diversi, salvando le informazioni inserite e riprendendo la compilazione in un secondo momento.
- . Molte frasi sono afriancate da un simbolo (?) che attiva una nota descrittiva spesso accompagnata da una immagine per meglio far comprendere la richiesta.
- Purante la lettura delle "domande" ciò che va selezionato è SOLO CIÒ CHE LA STRUTTURA OFFRE, niente di più.<br>- Purante la lettura delle "domande" ciò che va selezionato è SOLO CIÒ CHE LA STRUTTURA OFFRE, niente di più.
- 
- Se pensate di non overe tempo a sufficienza, è possibile stampare la scheda e compilarla durante il tempo libero e al termine della compilazione, ricopiare i dati sulla piattaforma.

![](_page_12_Picture_11.jpeg)